# **MANUAL TEP**

# **Transparència Entitats Privades**

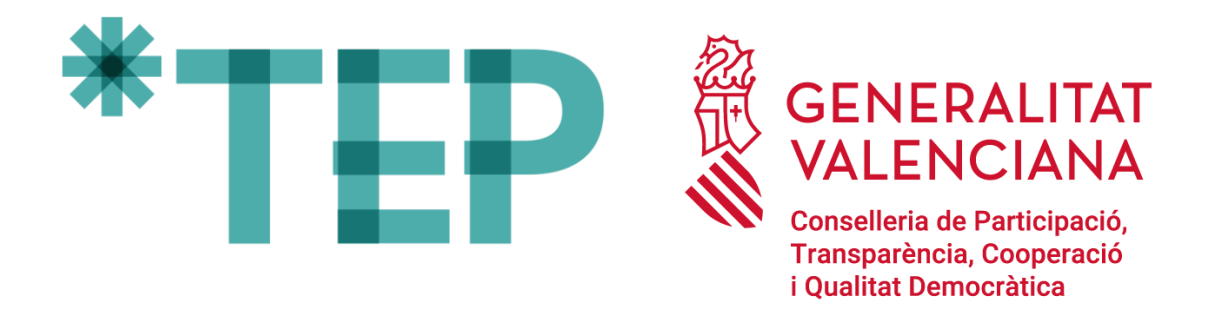

**07/01/2022**

**DGTIC - Direcció General de Tecnologies de la Informació i les Comunicacions**

# ÍNDEX

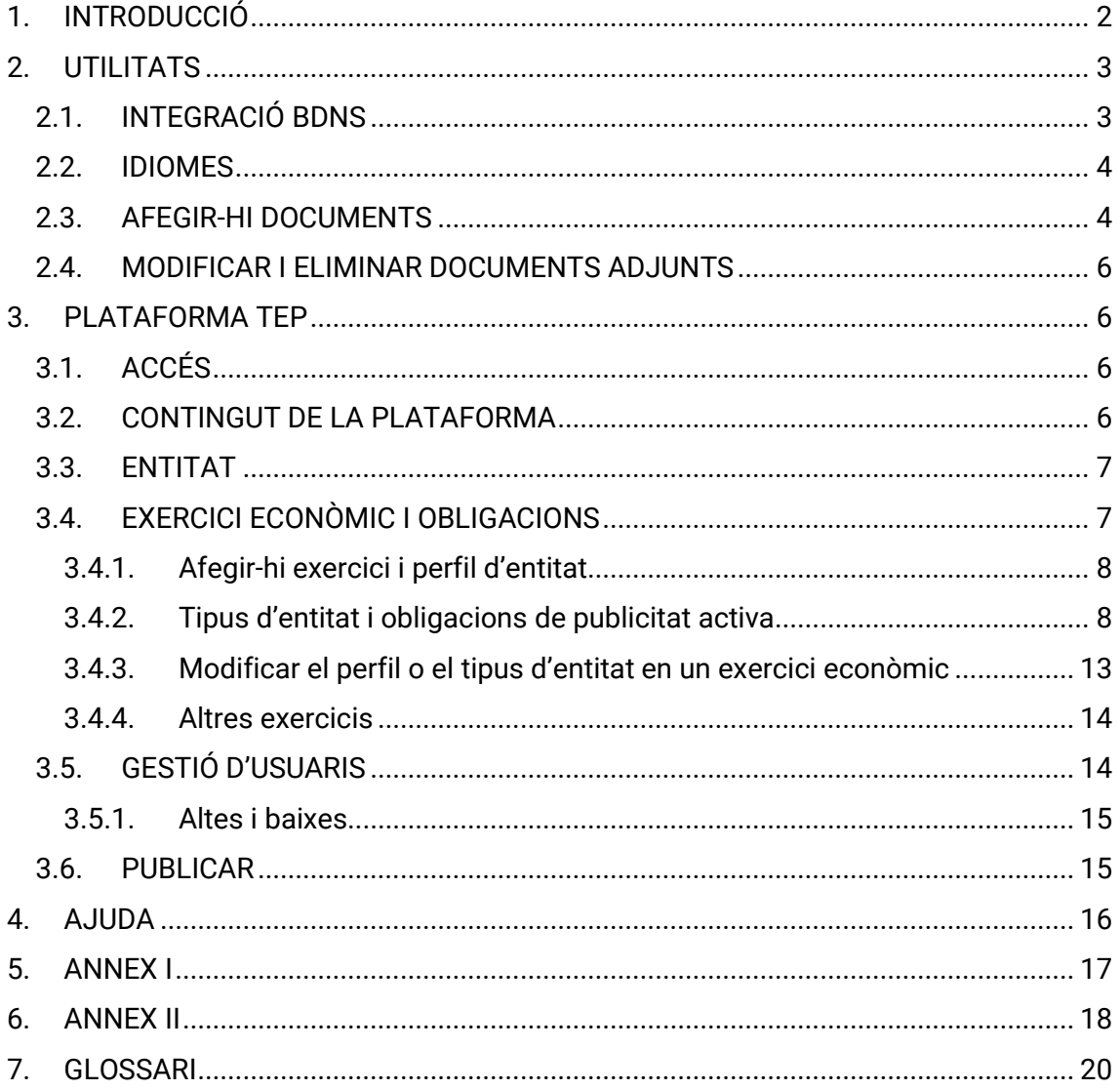

# <span id="page-2-0"></span>**1. INTRODUCCIÓ**

TEP - Transparència Entitats Privades és la plataforma informàtica que la Generalitat posa a la disposició d'entitats privades i persones jurídiques que han rebut alguna ajuda o subvenció pública perquè complisquen les seues obligacions de publicitat activa. Es denomina publicitat activa quan es fa pública una informació determinada sense que siga necessari sol·licitar-la prèviament.

Les entitats privades poden complir la normativa de transparència publicant la informació en la seua pròpia seu web o, alternativament, utilitzant la plataforma TEP. La informació introduïda en TEP serà pública i es podrà consultar en GVA Oberta-Portal de Transparència de la Generalitat.

#### **Quines entitats privades i persones jurídiques estan obligades a publicar?**

Les que compleixen les condicions següents:

- 1. Que han rebut ajudes o subvencions públiques.
- 2. Que la quantia o quanties han sigut percebudes en el període d'un any natural, d'1 de gener a 31 desembre.
- 3. Que la suma de les quantitats totals anuals es troba compresa en algun dels supòsits següents:
	- Persones jurídiques privades que perceben una quantia superior a 10.000  $\epsilon$ d'entitats públiques de la Comunitat Valenciana.
	- Entitats privades que perceben una quantia superior a  $100.000 \text{ } \epsilon$  de qualsevol entitat pública.
	- Entitats privades en què almenys el 40 % del total dels ingressos anuals té caràcter d'ajuda o subvenció pública, sempre que aconseguisquen com a mínim la quantitat de 5.000 euros.

#### **Quan s'han de publicar les dades?**

Les entitats que es troben compreses en algun dels supòsits anteriors poden començar a publicar la informació des del moment en què es publique la concessió. S'hi pot afegir informació d'exercicis econòmics anteriors, a partir de 2015.

La informació introduïda serà revisada i actualitzada per l'entitat mateixa per a indicar les modificacions que es produïsquen en les ajudes i les subvencions i la resta d'informació econòmica. L'entitat és la responsable de les dades introduïdes i de la veracitat d'aquestes.

#### **Quina informació cal publicar?**

La informació que s'ha de publicar depén de la quantia de la subvenció o l'ajuda percebuda per l'entitat:

• Si són persones jurídiques que perceben més de 10.000 €, han d'omplir la informació corresponent a les subvencions rebudes (vegeu l'annex I).

- Si són entitats privades que perceben una quantia superior a 100.000  $\epsilon$  de qualsevol entitat pública, han de publicar informació institucional, organitzativa, de planificació, econòmica i pressupostària (vegeu l'annex II).
- Si són entitats privades en què almenys el 40 % del total dels seus ingressos anuals té caràcter d'ajuda o subvenció pública, sempre que aconseguisquen com a mínim la quantitat de 5.000 euros, han de publicar informació institucional, organitzativa, de planificació, econòmica i pressupostària (vegeu l'annex II).

Les quanties es refereixen a la suma de les ajudes o subvencions percebudes durant 1 any natural, d'1 de gener a 31 de desembre.

#### **Com procedir per a publicar la informació?**

- 1. Preparar la documentació i les dades que cal aportar (vegeu l'annex I i II).
- 2. Accedir a la plataforma TEP[: https://tep.gva.es/tep/entidades.](https://tep.gva.es/tep/entidades)

El primer accés l'ha de fer la persona representant de l'entitat utilitzant:

- *a*) Certificat de representant, a través de la pestanya Cl@ve.
- *b*) Certificat personal digital, a través de la pestanya "Certificat digital".

Posteriorment la persona representant pot autoritzar l'accés a altres persones de la seua organització des de la pestanya "Gestió usuari". La persona que haja sigut autoritzada pot accedir-hi amb certificat personal digital.

- 3. Completar les dades de l'entitat.
- 4. Completar les dades relatives a l'exercici econòmic.

Per a afegir-hi un exercici, cal seleccionar l'any i a continuació el tipus d'entitat segons la quantia rebuda. En els annexos trobarà el detall de la informació i la documentació que hi ha d'aportar.

5. Una vegada completada tota la informació, es donarà la conformitat per a publicarla en GVA Oberta-Portal de transparència. Si la informació no es fa pública, l'obligació no s'ha completat. L'entitat és la responsable de les dades introduïdes i de la veracitat d'aquestes. Cal tindre en compte que la informació introduïda no serà revisada per l'Administració pública.

#### <span id="page-3-0"></span>**2. UTILITATS**

#### **2.1. INTEGRACIÓ BDNS**

<span id="page-3-1"></span>La plataforma s'ha planificat per a integrar-se i comunicar-se amb altres sistemes informàtics. L'objectiu és reutilitzar la informació que ja consta en el poder de l'Administració per a estalviar temps i evitar redundàncies i incongruències en les dades.

En la fase inicial, s'ha realitzat amb èxit la comunicació entre TEP i la base de dades nacional de subvencions (BDNS, d'ara en avant). El resultat d'aquesta integració és la importació a la plataforma TEP de les dades de les subvencions concedides que s'hagen introduït en la BDNS. La importació de dades es realitza activant el botó "Sincronitzar BDNS".

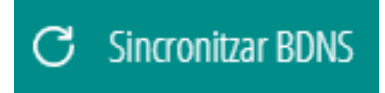

En desenvolupaments posteriors es persegueix estendre la integració amb el Registre de contractes de la Generalitat i que s'hi integren de manera automàtica els contractes adjudicats per aquesta.

#### **2.2. IDIOMES**

<span id="page-4-0"></span>La plataforma ha sigut desenvolupada en valencià i castellà. L'usuari pot triar l'idioma que desitge en el menú esquerre de la plataforma.

Amb la finalitat d'aconseguir que la consulta pública estiga disponible en els dos idiomes, s'ha habilitat la funció de traduir amb dos botons: un del valencià al castellà i un altre del castellà al valencià.

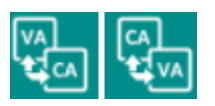

Seleccionant el botó adequat es tradueix la informació introduïda d'un idioma a un altre.

Si el camp de text que es vol traduir està buit, es mostra un missatge emergent que adverteix que no es pot dur a terme la traducció.

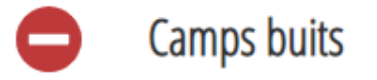

No hi ha camps informats en l'idioma d'origen per a la traducció.

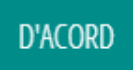

#### **2.3. AFEGIR-HI DOCUMENTS**

<span id="page-4-1"></span>Per a simplificar i agilitzar la introducció de dades, s'ha habilitat l'opció d'afegir-hi un document sempre que s'ha considerat d'interés.

Com funciona l'opció "Afegir documentació"?

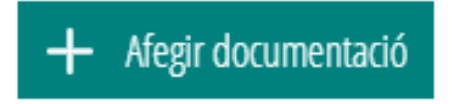

1. Fent clic en el botó s'obri la finestra "Afegir fitxer".

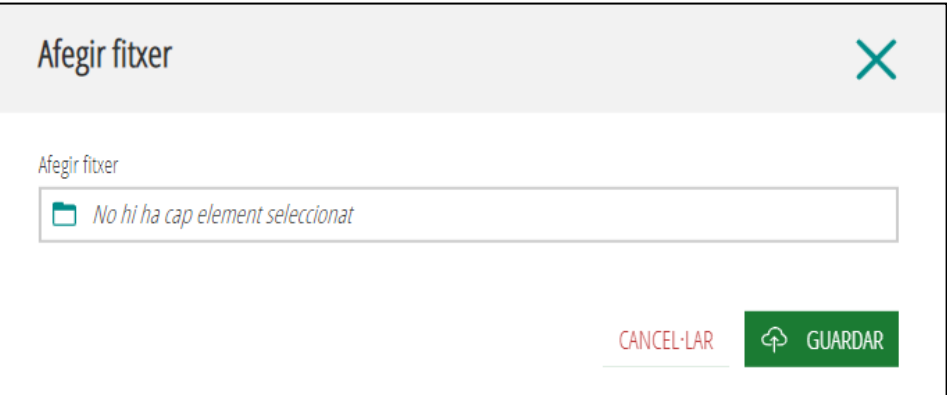

2. Fent clic en "No hi ha cap registre seleccionat" s'accedeix a l'equip mateix per a localitzar el document que s'hi vol adjuntar.

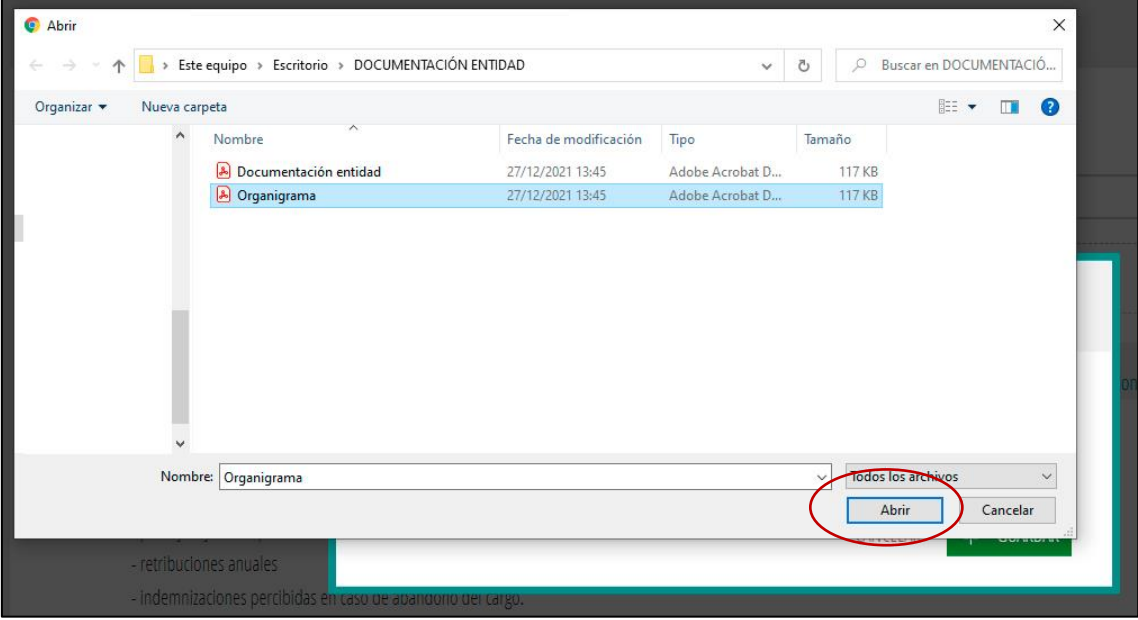

- 3. Cal seleccionar el document fent clic sobre aquest i fent clic en el botó "Obrir".
- 4<sup>2</sup> GUARDAR 4. Es completa l'acció amb el botó "Guardar".

En els casos en què l'opció d'afegir-hi un document no estiga habilitada per defecte , com succeeix en "Perfil i trajectòria professional", és necessari guardar prèviament les dades  $\bigoplus$  GUARDAR. Després de guardar les dades es mostra el  $b$ otó actiu  $\leftarrow$  Afegir documentació

#### **2.4. MODIFICAR I ELIMINAR DOCUMENTS ADJUNTS**

<span id="page-6-0"></span>Per a modificar un document se'n pot afegir un de nou, que substitueix l'anterior, o es pot eliminar i afegir-hi un nou document.

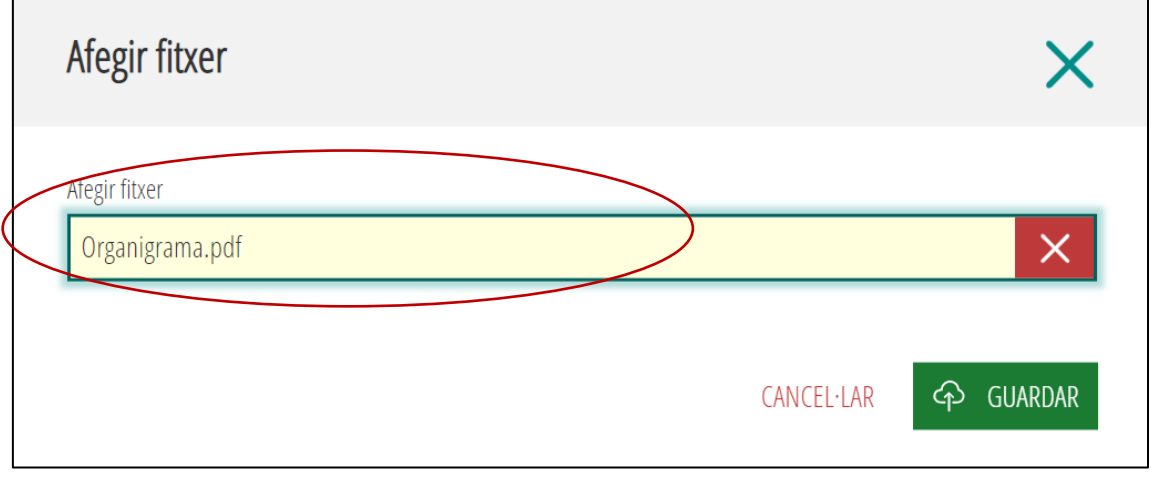

Es pot eliminar un document adjuntat fent clic  $\mathbf{X}$  sobre l'aspa roja.

# <span id="page-6-1"></span>**3. PLATAFORMA TEP**

#### **3.1. ACCÉS**

<span id="page-6-2"></span>El primer accés a la plataforma TEP ha de fer-lo la persona representant de l'empresa amb el certificat d'empresa o el personal:

- *a)* A través de la pestanya Cl@ve, si hi accedeix amb el certificat de representant.
- *b)* A través de la pestanya "Certificat digital", si hi accedeix amb el certificat personal.

Per a l'accés, la persona representant ha d'estar registrada en l'Agència de Tecnologia i Certificació Electrònica (ACCV) i/o en el Registre d'Empreses Acreditades (REA) i tindre el certificat actiu.

#### **3.2. CONTINGUT DE LA PLATAFORMA**

<span id="page-6-3"></span>La plataforma TEP està organitzada en quatre pestanyes:

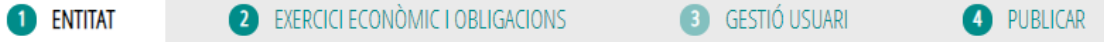

- 1. **"Entitat"**: pestanya per a introduir-hi les dades d'identificació de l'entitat receptora de les ajudes i les subvencions.
- 2. **"Exercici econòmic i obligacions"**: pestanya per a introduir-hi les dades de l'exercici econòmic (any) en el qual es perceben les ajudes i les subvencions.
- 3. **"Gestió usuari"**: pestanya d'ús opcional, per a autoritzar l'accés a la plataforma d'altres persones diferents del representant.
- 4. **"Publicar"**: pestanya per a validar i publicar en GVA Oberta-Portal de transparència la informació introduïda.

#### **3.3. ENTITAT**

<span id="page-7-0"></span>En la pestanya "Entitat" s'introdueixen les dades d'identificació de l'entitat. Són obligatoris els marcats amb asterisc: nom, NIF, àmbit d'actuació o codi CNAE (classificació nacional d'activitats econòmiques), tipus d'organització. S'ha de marcar si es tracta d'una pime o d'una entitat sense ànim de lucre. Són opcionals: adreça postal, adreça web, adreça de correu electrònic i URL de les xarxes socials.

Si el tipus d'organització no està entre les opcions mostrades, s'ha d'indicar breument en la casella "Descripció tipus d'organització".

El botó "Afegir xarxa social" desplega una casella per a introduir-hi la URL de la xarxa social. S'hi poden afegir diverses URL, però cadascuna ha d'anar en una casella diferent.

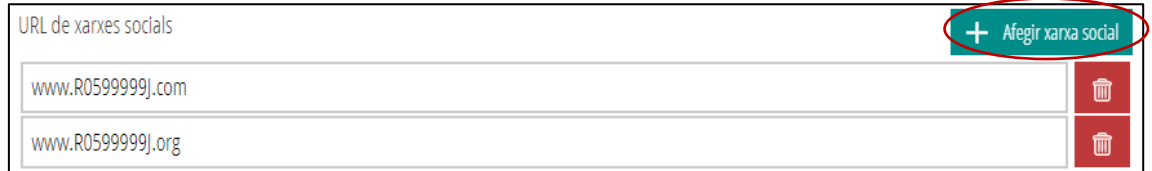

Abans de passar a la pestanya següent "Exercici econòmic i obligacions", cal guardar les dades amb el botó "Guardar dades generals".

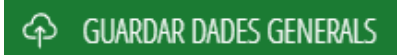

A continuació, es mostra un missatge emergent per a informar que les dades han sigut guardades correctament, encara que no es faran públiques fins que doneu la conformitat en la pestanya "Publicar".

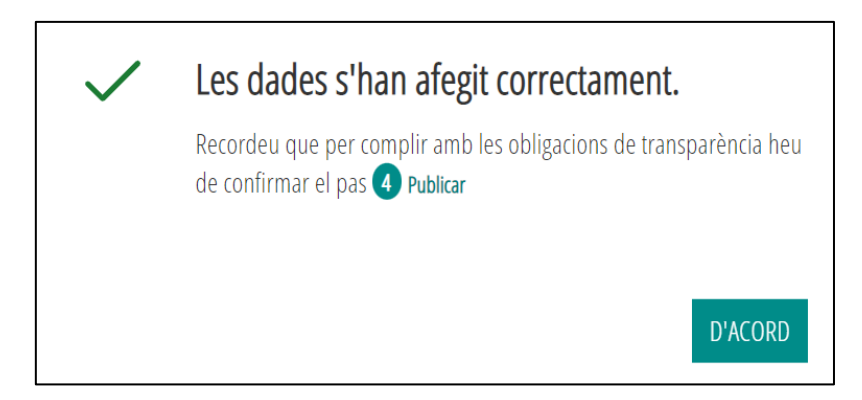

#### **3.4. EXERCICI ECONÒMIC I OBLIGACIONS**

<span id="page-7-1"></span>En la pestanya "Exercici econòmic i obligacions" s'han d'afegir les dades corresponents a l'exercici econòmic (any) en el qual s'han percebut les ajudes i les subvencions.

Per a afegir-hi un exercici econòmic s'ha de triar l'any i a continuació el tipus d'entitat. El tipus d'entitat pot ser diferent d'un any a un altre o, fins i tot, en un mateix any, si hi ha variacions en les quanties.

La plataforma permet actualitzar i modificar la informació introduïda perquè les dades reflectisquen la realitat.

#### **3.4.1. Afegir-hi exercici i perfil d'entitat**

<span id="page-8-0"></span>Cal seleccionar l'exercici econòmic (any) i el tipus d'entitat.

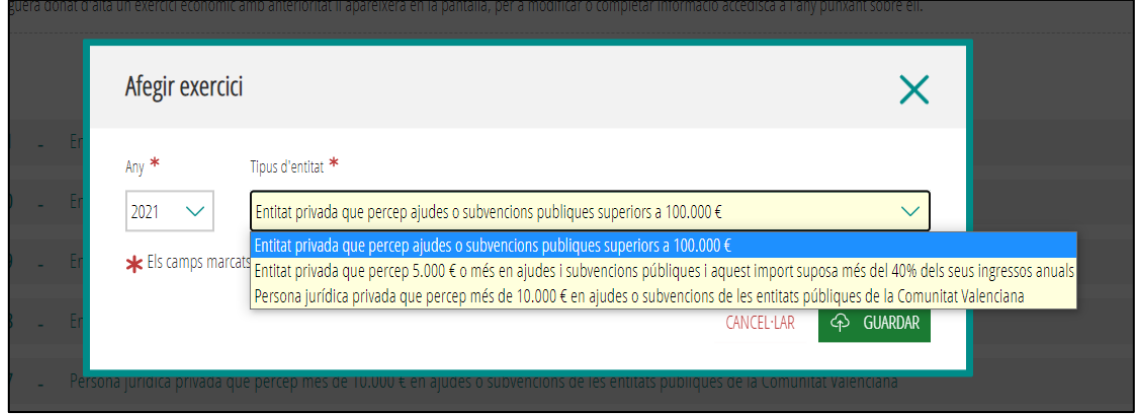

Tipus d'entitat:

- Persona jurídica privada que percep més de 10.000 € en ajudes o subvencions de les entitats públiques de la Comunitat Valenciana.
- Entitat privada que percep ajudes o subvencions públiques superiors a 100.000 €.
- Entitat privada que percep 5.000 € o més en ajudes i subvencions públiques i aquest import suposa més del 40 % dels ingressos anuals.

#### **3.4.2. Tipus d'entitat i obligacions de publicitat activa**

<span id="page-8-1"></span>Les obligacions de publicitat activa són diferents segons les quanties de les subvencions percebudes.

#### **3.4.2.1. PERFIL 1**

• **Persones jurídiques privades que perceben una quantia superior a 10.000 € d'entitats públiques de la Comunitat Valenciana** tenen l'obligació de donar publicitat a les subvencions percebudes indicant, almenys, l'entitat pública concedent amb el seu NIF, l'import rebut i el programa, activitat, inversió o actuació subvencionada (vegeu l'annex I).

Si l'entitat pertany a aquest perfil, heu d'omplir la pestanya "Subvencions".

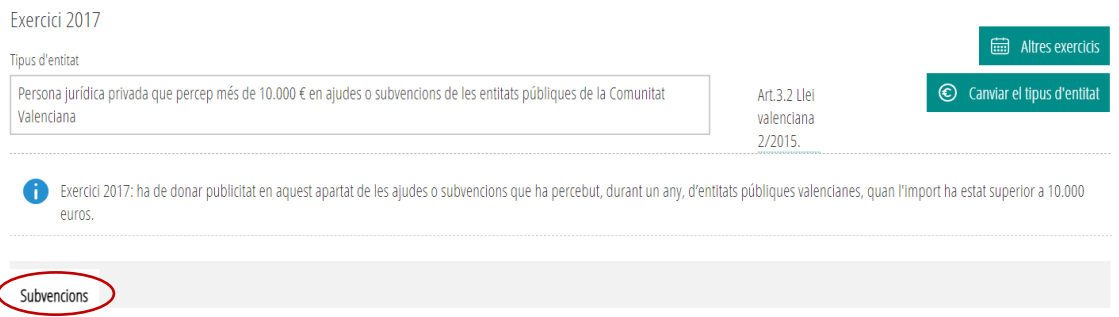

#### **3.4.1.1.1. Subvencions**

En la pestanya "Subvencions" s'ha d'afegir informació sobre subvencions i lliuraments dineraris sense contraprestació i, a més a més, informació sobre altres instruments d'ajuda, com ara avals i altres garanties, préstecs, aportació de finançament en risc, bestretes reembossables i altres mesures de caràcter financer que suposen un avantatge econòmic a favor dels beneficiaris, així com els beneficis fiscals i els beneficis en les cotitzacions a la Seguretat Social que tinguen la consideració d'ajuda d'estat (BDNS).

Les entitats tenen l'obligació de donar publicitat a les subvencions percebudes indicant l'entitat pública concedent amb el seu NIF, l'import rebut i el programa, activitat, inversió o actuació subvencionada. Totes aquestes dades s'importen a TEP des de la BDNS fent clic en el botó "Sincronitzar BDNS" (vegeu també l'apartat 2.1, "Integració BDNS").

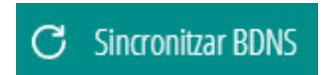

#### **3.4.2.2. PERFIL 2**

- **Entitats privades que perceben més de 100.000 € en ajudes o subvencions públiques** tenen l'obligació de donar publicitat a les subvencions percebudes, a més d'informar sobre les seues funcions, la normativa que se'ls aplica, l'estructura organitzativa, els contractes adjudicats, els convenis subscrits i els pressupostos i comptes anuals de l'entitat (vegeu l'annex II).
- **Entitats privades en què almenys el 40 % del total dels ingressos anuals té caràcter d'ajuda o subvenció pública, sempre que arriben, com a mínim, a la quantitat de 5.000 euros** tenen l'obligació de donar publicitat a les subvencions percebudes, a més d'informar sobre les seues funcions, la normativa que se'ls aplica, l'estructura organitzativa, els contractes adjudicats, els convenis subscrits i els pressupostos i comptes anuals de l'entitat (vegeu l'annex II).

Si l'entitat pertany a aquest perfil, s'han d'omplir les pestanyes "Funcions", "Normativa", "Estructura organitzativa", "Contractes", "Convenis", "Subvencions", "Pressupostos i comptes anuals", "Altra informació".

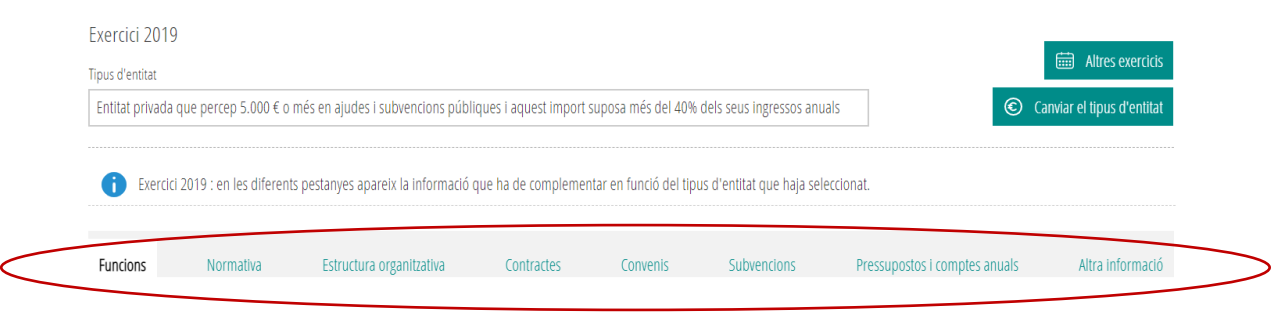

#### **3.4.2.2.1. Funcions**

En la pestanya "Funcions" s'ha d'afegir informació sobre la funció principal de l'entitat d'acord amb els seus estatuts o el document constitutiu. Per a complir aquest requisit hi ha 2 opcions:

- *a)* Escriure en la casella "Funcions de l'entitat" i traduir d'un idioma a un altre, o
- *b)* Aportar el document en el qual consten les funcions amb el botó "Afegir documentació" (vegeu l'apartat 2.3, "Afegir documents").

#### **3.4.2.2.2. Normativa**

En la pestanya "Normativa" s'indica la normativa que s'aplica a l'entitat. S'ofereix un conjunt d'opcions per a triar, per exemple, Llei de subvencions, Llei d'associacions, etc. S'han de marcar totes les que es puguen aplicar.

En el cas que la normativa d'aplicació no estiga inclosa entre les opcions, s'ha d'introduir a "Afegir normativa".

#### **3.4.2.2.3. Estructura organitzativa**

En la pestanya "Estructura organitzativa" hi ha 2 apartats: un per a adjuntar-hi l'organigrama de l'entitat i un altre per a introduir-hi les dades de les persones responsables.

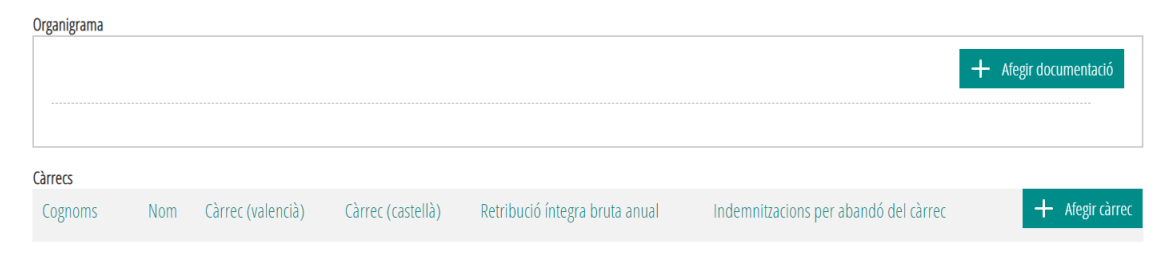

Per a afegir-hi un organigrama s'ha de procedir de la mateixa manera que quan s'hi afig documentació (vegeu "Afegir documentació" en l'apartat 2, "Utilitats").

Per a afegir-hi dades sobre les persones responsables de l'entitat s'utilitza el botó "Afegir càrrec". Les dades que se sol·liciten són: nom i cognoms, càrrec, perfil i trajectòria professional, retribució anual i indemnitzacions percebudes, si és el cas, en ocasió de l'abandó del càrrec.

El perfil i la trajectòria professional o el currículum s'han de pujar en un document. El document no ha d'incloure dades personals com ara DNI, adreça, telèfon o signatura.

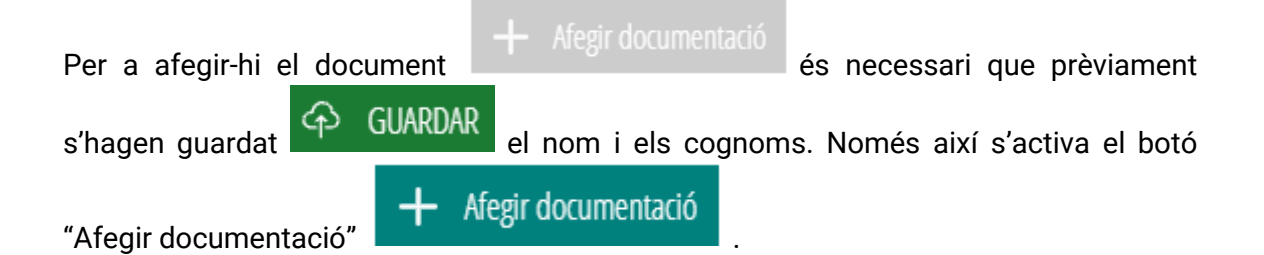

Solament és necessari anotar les dates si s'han produït canvis en les persones responsables de l'entitat. S'hi poden afegir tantes persones responsables com siga necessari.

Una vegada introduïda la informació es pot modificar  $\Box$  o eliminar  $\Box$  fent ús del botó corresponent.

#### **3.4.2.2.4. Contractes**

En la pestanya "Contractes" s'ha d'afegir informació sobre tots els contractes que li han sigut adjudicats per una entitat pública durant l'exercici al qual es refereix la subvenció o l'ajuda (de l'1 de gener al 31 de desembre).

Les dades que cal proporcionar són:

Administració adjudicatària NIF de l'Administració Objecte del contracte Expedient Lot Procediments d'adjudicació Nombre de licitadors Import de licitació Import d'adjudicació Data de finalització Data d'adjudicació Data de formalització Instruments de publicació - Descripció Modificacions del contracte - Descripció Subcontractacions – Subcontractista, NIF i import Decisió de desistiment Decisió de renúncia

Si es considera escaient, es pot consultar la Plataforma de Contractació del Sector Públic[: https://contrataciondelestado.es/wps/portal/plataforma.](https://contrataciondelestado.es/wps/portal/plataforma)

Si l'entitat no té contractes amb cap administració pública durant aqueix any, és suficient marcar la casella "L'entitat no ha subscrit a cap contracte en l'exercici"*.*

◯ L'entitat no ha subscrit a cap contracte en l'exercici

#### **3.4.2.2.5. Convenis**

En la pestanya "Convenis" s'introdueix la relació dels convenis subscrits amb una entitat pública durant l'exercici. Per a "Afegir un conveni" se sol·licita la informació següent:

Nom del conveni NIF de l'entitat pública concedent Nom de l'entitat pública **Objecte** Termini de duració Data de la signatura Data d'inici Data de finalització **Signants** Modificacions realitzades Obligacions no econòmiques de cadascuna de les parts Obligacions econòmiques convingudes de cadascuna de les parts

Si es considera escaient, es pot consultar el cercador de Convenis en GVA Oberta-Portal de transparència de la Generalitat[: https://gvaoberta.gva.es/va/convenios.](https://gvaoberta.gva.es/va/convenios)

En canvi, si l'entitat no té subscrit cap conveni amb l'Administració pública durant aquest exercici, és suficient marcar la casella corresponent.

V L'entitat no s'ha subscrit a cap conveni en l'exercici

#### **3.4.2.2.6. Subvencions**

En la pestanya "Subvencions" s'ha d'afegir informació sobre subvencions i lliuraments dineraris sense contraprestació i, a més, informació sobre altres instruments d'ajuda, com ara avals i altres garanties, préstecs, aportació de finançament en risc, bestretes reembossables i altres mesures de caràcter financer que suposen un avantatge econòmic a favor dels beneficiaris, així com els beneficis fiscals i els beneficis en les cotitzacions a la Seguretat Social que tinguen la consideració d'ajuda d'estat (BDNS).

Les entitats tenen l'obligació de donar publicitat a les subvencions percebudes indicant l'entitat pública concedent amb el seu NIF, l'import rebut i el programa, activitat, inversió o actuació subvencionada. Totes aquestes dades s'importen a TEP des de la BDNS fent clic en el botó "Sincronitzar BDNS" (vegeu també l'apartat 2.1, "Integració BDNS").

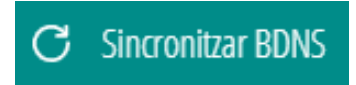

#### **3.4.2.2.7. Pressupostos i comptes anuals**

En la pestanya "Pressupostos i comptes anuals*"* s'han d'incloure les partides pressupostàries, els comptes anuals i els informes d'auditoria i fiscalització.

S'hi han d'afegir els documents pertinents sobre el pressupost de l'entitat amb les principals partides pressupostàries i informació actualitzada i comprensible sobre l'estat d'execució i els comptes anuals i els informes d'auditoria de comptes i de fiscalització que s'emeten sobre l'entitat.

Per a afegir-hi els documents cal procedir de la mateixa manera que per a l'opció "Afegir documentació" (vegeu l'apartat 2.3, "Afegir documents").

#### **3.4.2.2.8. Altra informació**

En la pestanya "Altra informació" es poden incloure altres documents no previstos en els anteriors apartats que es consideren interessants per a complir les obligacions de publicitat activa. Per exemple: memòria d'activitats.

#### **3.4.2.2.9. Guardar exercici econòmic i obligacions**

Una vegada omplits tots els apartats de la pestanya "Exercici econòmic i obligacions", les dades han de guardar-se fent clic en el botó "Guardar exercici econòmic i obligacions".

GUARDAR EXERCICI ECONÒMIC I OBLIGACIONS

Les dades guardades no es faran públiques fins que es confirme expressament la conformitat de la publicació d'aquestes. El procés de guardar les dades mostra una finestra emergent de conformitat si s'ha finalitzat correctament i adverteix que és necessària la publicació de les dades per a complir la normativa de transparència.

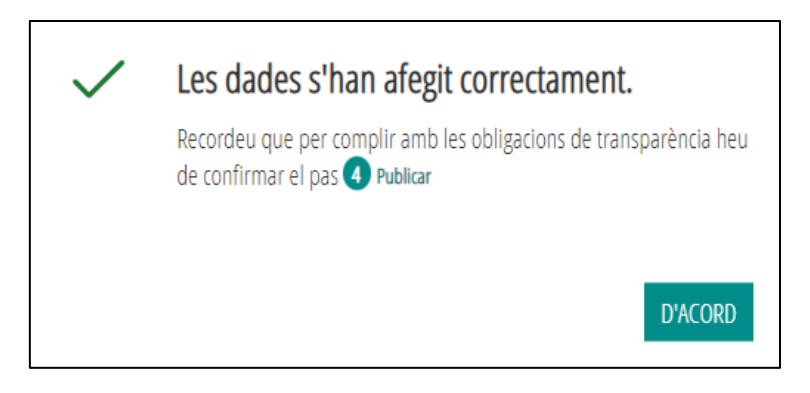

#### **3.4.3. Modificar el perfil o el tipus d'entitat en un exercici econòmic**

<span id="page-13-0"></span>Si per a un exercici econòmic les circumstàncies respecte a la quantia de subvencions percebudes han canviat i es necessita modificar el perfil o el tipus d'entitat durant un exercici econòmic (any), feu clic en el botó "Canviar el tipus d'entitat".

Per exemple, si l'1 d'abril el perfil de l'entitat és de "Persona jurídica privada que percep més de 10.000 € en ajudes o subvencions de les entitats públiques de la Comunitat Valenciana", però el 15 de desembre percep una subvenció de 150.000 euros, llavors s'ha de modificar el tipus d'entitat en la plataforma TEP.

Si modifiqueu el tipus d'entitat, les dades omplides anteriorment s'esborren i s'hi han d'introduir de nou. TEP no permet en el mateix exercici econòmic (any) tindre dos perfils diferents per a una mateixa entitat.

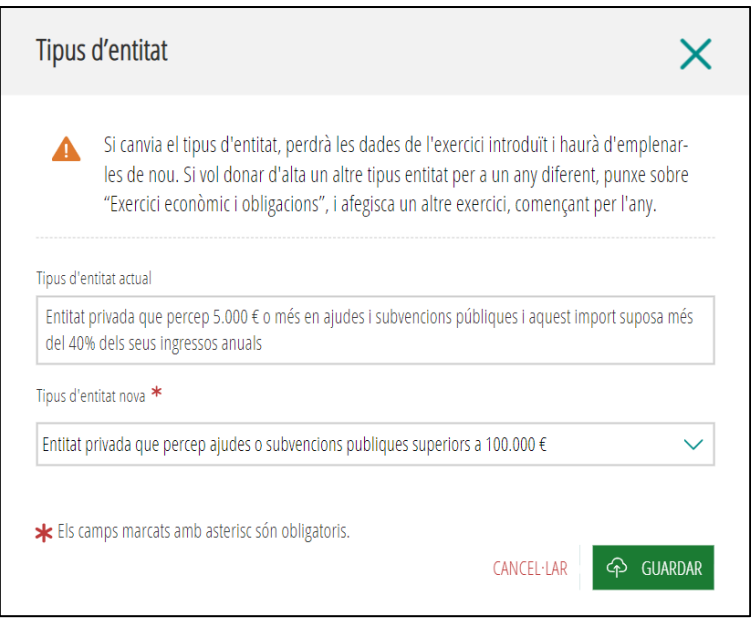

#### **3.4.4. Altres exercicis**

<span id="page-14-0"></span>Una mateixa entitat que reba subvencions o ajudes en anys diferents ha de publicar la informació actualitzada per a cada any. Els exercicis anuals per a una mateixa entitat es poden consultar i modificar des d' "Altres exercicis".

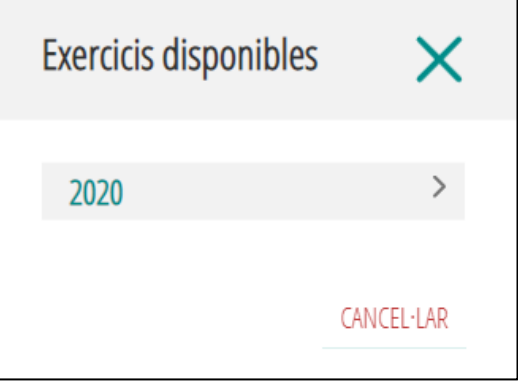

#### **3.5. GESTIÓ D'USUARIS**

<span id="page-14-1"></span>Les persones representants d'una entitat poden accedir-hi amb el certificat de representant. Ara bé, si es considera adequat que altres persones que no són representants accedisquen a la plataforma, se'ls pot autoritzar des de "Gestió usuari".

En aquesta pestanya es gestionen les altes i les baixes dels usuaris autoritzats, excepte la persona representant que és l'autoritzada per defecte. Les dades d'usuari o representant no es publiquen, ni es poden consultar ni exportar en GVA Oberta-Portal de transparència.

Totes les persones usuàries, quan hi accedisquen per primera vegada, han d'acceptar la política de tractament de dades de caràcter personal.

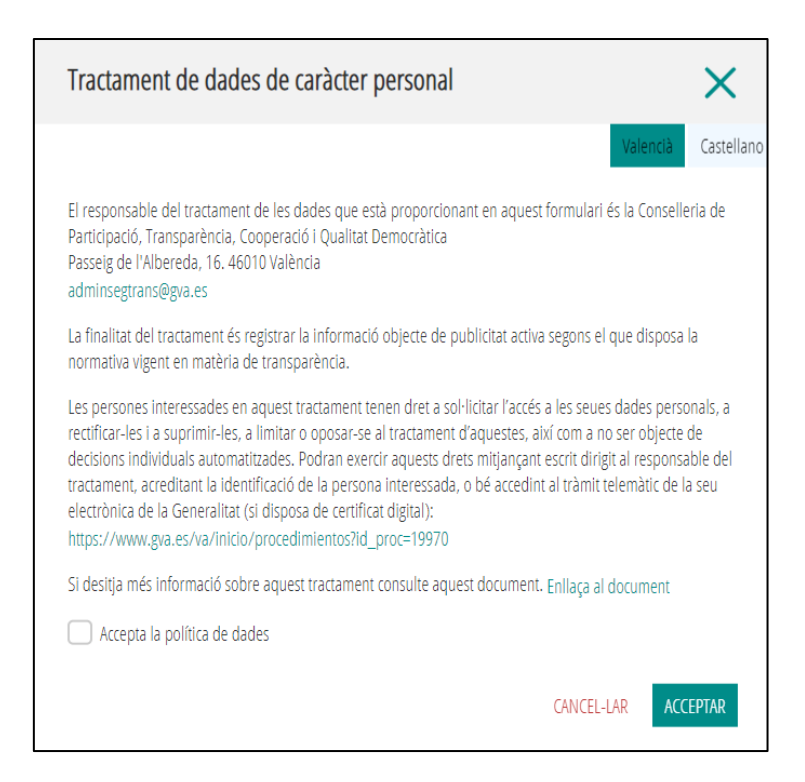

#### **3.5.1. Altes i baixes**

<span id="page-15-0"></span>Per a autoritzar l'accés a una persona s'han d'afegir les seues dades personals a "Afegir usuari". Les dades obligatòries són nom, cognoms, DNI i adreça de correu electrònic. Opcionalment, s'hi pot aportar un document que acredite la relació amb l'entitat. Per a afegir-hi un document, vegeu "Afegir documentació" en l'apartat 2.3, "Afegir documents".

Una vegada donada d'alta, la persona autoritzada hi ha d'accedir amb certificat digital i tindrà accés a gestionar la informació de l'entitat: afegir, modificar o esborrar dades.

Per a limitar l'accés d'un usuari s'ha d'anotar una data de baixa. A partir d'aquesta data, l'usuari ja no podrà accedir a la plataforma.

Una altra manera de denegar l'accés o cancel·lar l'autorització és donar de baixa l'usuari eliminant-ne les dades. Una vegada eliminades les dades, ja no es poden recuperar.

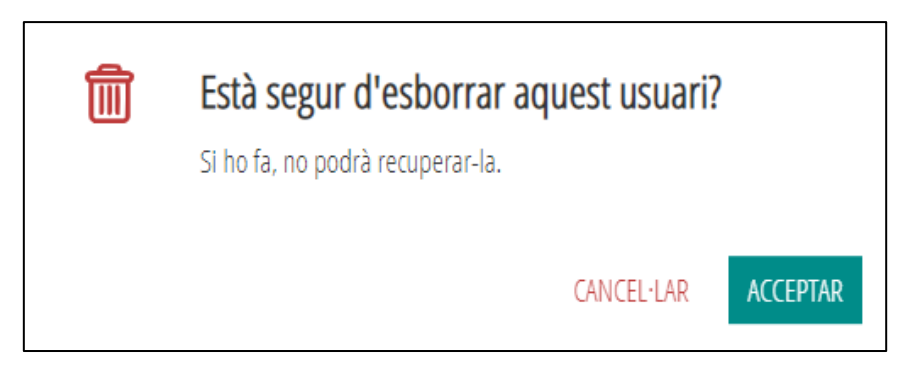

#### **3.6. PUBLICAR**

<span id="page-15-1"></span>Per a complir l'obligació de publicitat activa, les dades han de fer-se públiques. Després d'introduir-hi la informació s'ha d'autoritzar la consulta i la publicació d'aquestes en GVA Oberta-Portal de transparència de la Generalitat.

En la pestanya "Publicar" podeu donar el consentiment a la publicació en 2 passos:

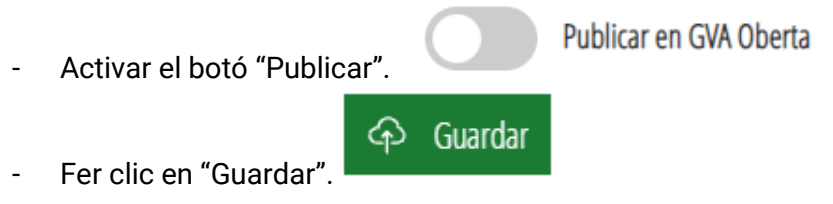

Aquest és l'últim pas del procés.

Si voleu consultar les dades de l'entitat, accediu a GVA Oberta-Portal de transparència → "Consulta entitats TEP":<https://gvaoberta.gva.es/va/consulta-entitats-tep>

### <span id="page-16-0"></span>**4. AJUDA**

Si teniu dubtes o necessiteu ajuda informàtica, podeu contactar amb saudep@qva.es.

Si teniu dubtes o necessiteu ajuda sobre el contingut, podeu contactar amb [portaltransparencia@gva.es.](mailto:portaltransparencia@gva.es)

# <span id="page-17-0"></span>**5. ANNEX I**

Entitats que perceben una quantia superior a 10.000 € d'entitats públiques de la Comunitat Valenciana

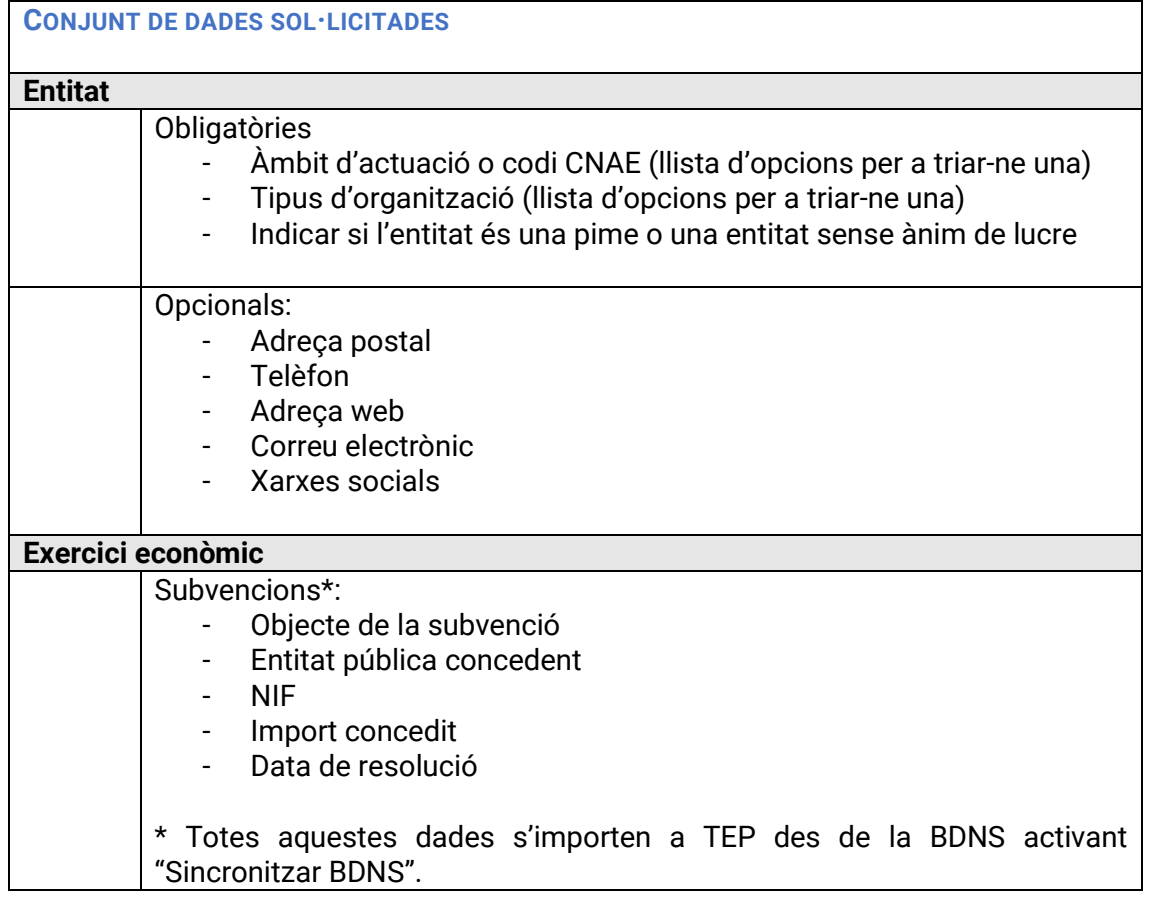

## <span id="page-18-0"></span>**6. ANNEX II**

Entitats privades que perceben una quantia superior a 100.000 € de qualsevol entitat pública

Entitats privades que perceben una quantia de 5.000 € o més i aquest import suposa, com a mínim, el 40 % dels ingressos anuals

**CONJUNT DE DADES SOL·LICITADES** 

#### **Entitat**

#### Obligatòries

- Àmbit d'actuació o codi CNAE (llista d'opcions per a triar-ne una)
- Tipus d'organització (llista d'opcions per a triar-ne una)
- Indicar si l'entitat és una pime o una entitat sense ànim de lucre

#### Opcionals:

- Adreça postal
- Telèfon
- Adreca web
- Correu electrònic
- Xarxes socials

#### **Exercici econòmic**

- Funcions de l'entitat (descriure o adjuntar fitxer)
- Normativa que s'aplica a l'entitat (triar de la llista d'opcions o inserir-hi una descripció)
- Estructura organitzativa
	- Organigrama (adjuntar-hi fitxer)
	- Dades d'identificació dels responsables
		- o Nom i cognoms
		- o Càrrec que ocupa
		- o Perfil i trajectòria professional (adjuntar-hi fitxer)
		- o Retribució anual
		- o Indemnitzacions
- Contractes
	- Administració adjudicatària
	- NIF de l'Administració
	- Objecte del contracte
	- Número d'expedient
	- Lot
	- Procediments d'adjudicació
	- Nombre de licitadors
	- Import de licitació
	- Import d'adjudicació
	- Data de finalització
	- Data d'adjudicació
	- Data de formalització
- Instruments de publicació Descripció
- Modificacions del contracte Descripció
- Subcontractacions Subcontractista, NIF i import
- Decisió de desistiment
	- Decisió de renúncia
- Convenis
	- Nom del conveni
	- Entitat pública concedent
	- NIF de l'entitat pública concedent
	- Objecte del conveni
	- Termini de duració
	- Data de la signatura
	- Data d'inici
	- Data de finalització
	- Signants
	- Modificacions realitzades
	- Obligacions no econòmiques de cadascuna de les parts
	- Obligacions econòmiques convingudes de cadascuna de les parts
- Subvencions\*
	- Objecte de la subvenció
	- Entitat pública concedent
	- NIF
	- Import concedit
	- Data de resolució

\* Totes aquestes dades s'importen a TEP des de la BDNS activant "Sincronitzar BDNS".

- Pressupostos i comptes anuals
	- Pressupostos amb les principals partides pressupostàries i informació actualitzada i comprensible sobre el seu estat d'execució (cal adjuntar-hi fitxer)
	- Comptes anuals (cal adjuntar-hi fitxer)
	- Informes d'auditoria (cal adjuntar-hi fitxer)
- Altra informació (cal adjuntar fitxer)

# <span id="page-20-0"></span>**7. GLOSSARI**

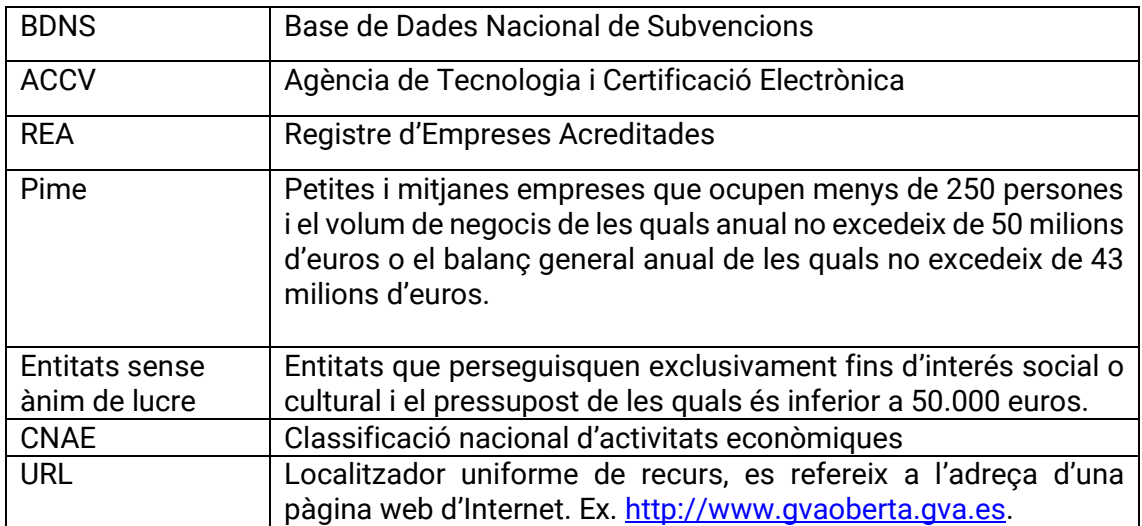